# 【画面申請】二次元コード発行の操作手順

 $Ve$ r 2.1 (2024.01.04 $\sim$ )

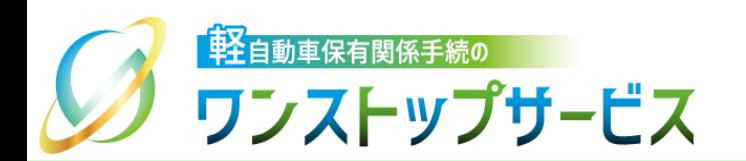

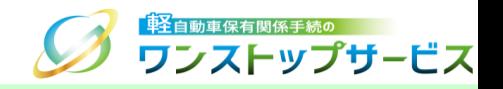

1

### 本ドキュメントの内容

軽自動車保有関係手続のワンストップサービス(以下、軽自動車OSS)において、軽自動車OSS申請に係る 自動車検査証等の交付物を軽自動車検査協会事務所等の窓口で受け取るための二次元コードを、軽自動車OSS ポータルサイト(以下、ポータルサイト)にて発行するための手順を記したものです。

### 改版履歴

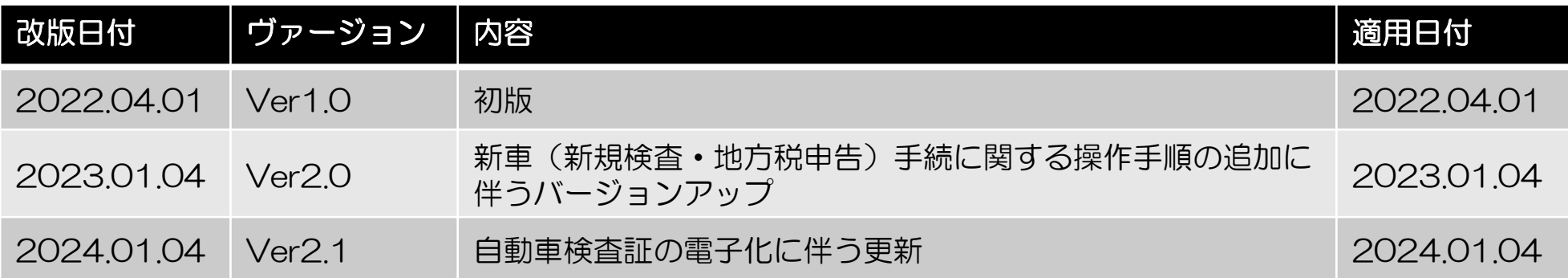

お問い合わせ先

TEL: 050-3364-0800 (軽自動車OSS専用ダイヤル)

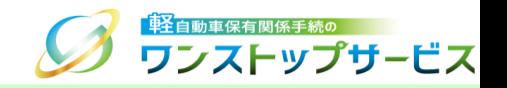

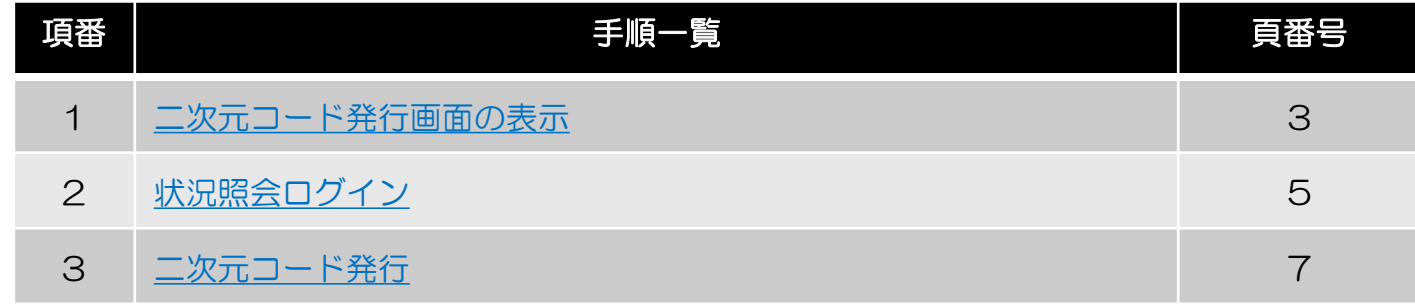

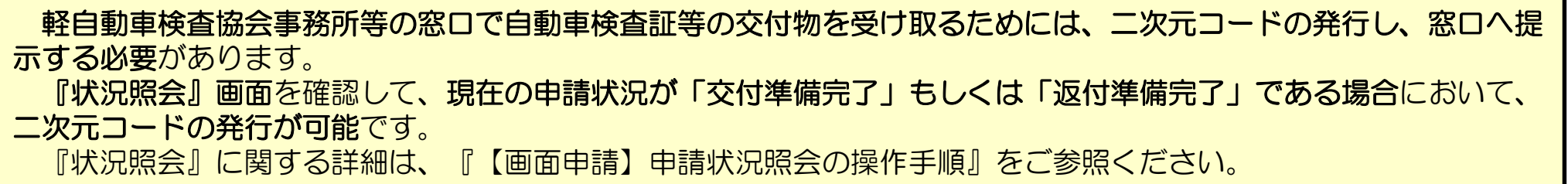

### 1.二次元コード発行画面の表示

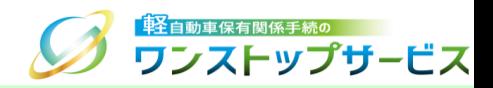

#### ポータルサイト(https://www.k-oss.keikenkyo.or.jp)にアクセスします。 「画面申請」ボタンをクリックします。

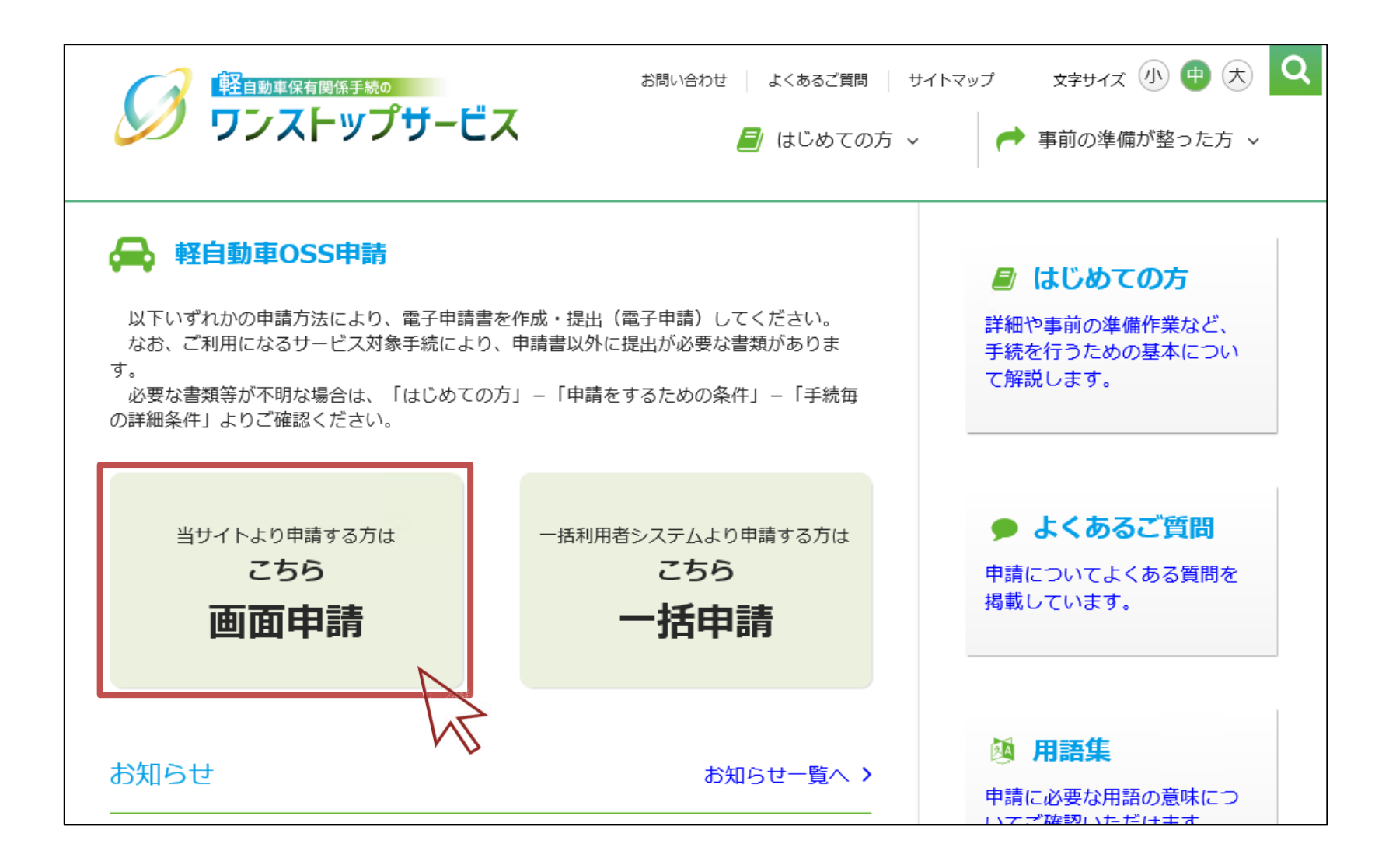

### 1.二次元コード発行画面の表示

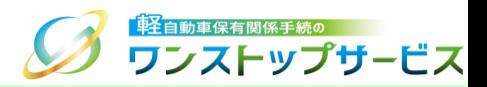

#### 「状況の照会」ボタンをクリックします。

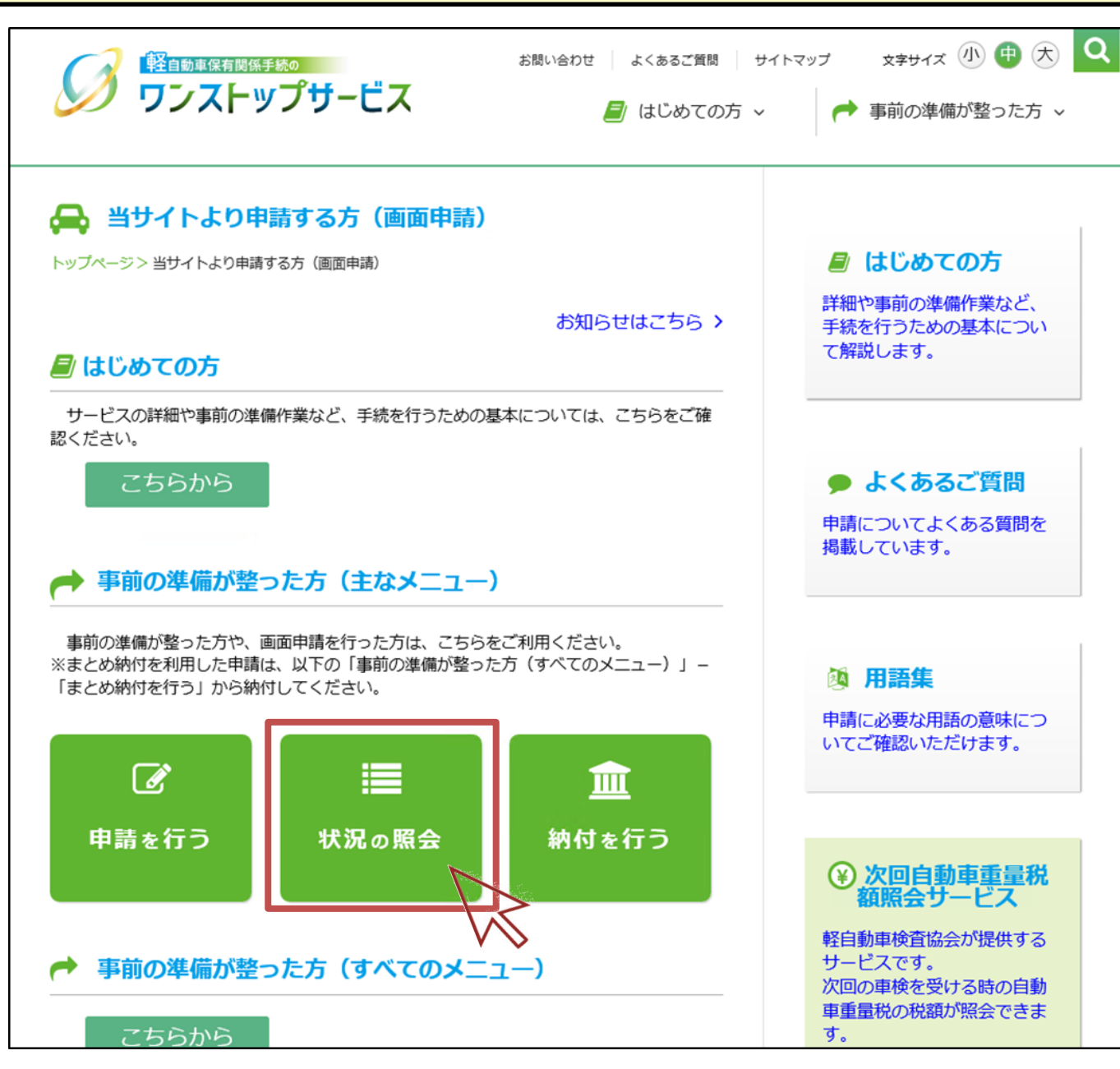

# 2.状況照会ログイン

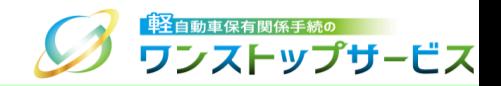

① 「受付番号(到達番号)」欄に、初回申請後に払い出された受付番号または到達番号を入力し、「次へ」ボタンを クリックします。

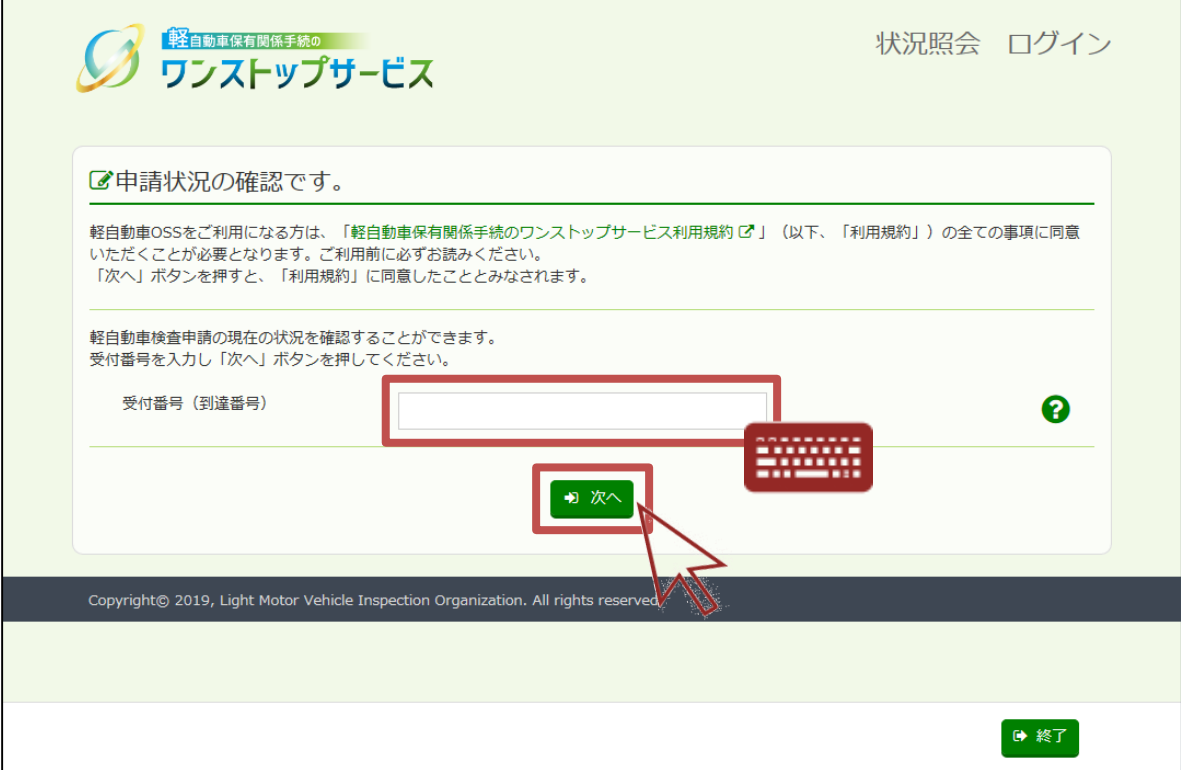

### 2.状況照会ログイン

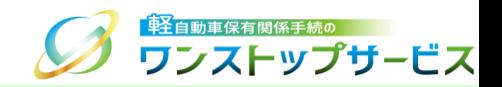

② 「申請用パスワード」欄に、初回申請時に入力(設定)した申請用パスワードを入力し、「ログイン」ボタンをク リックします。

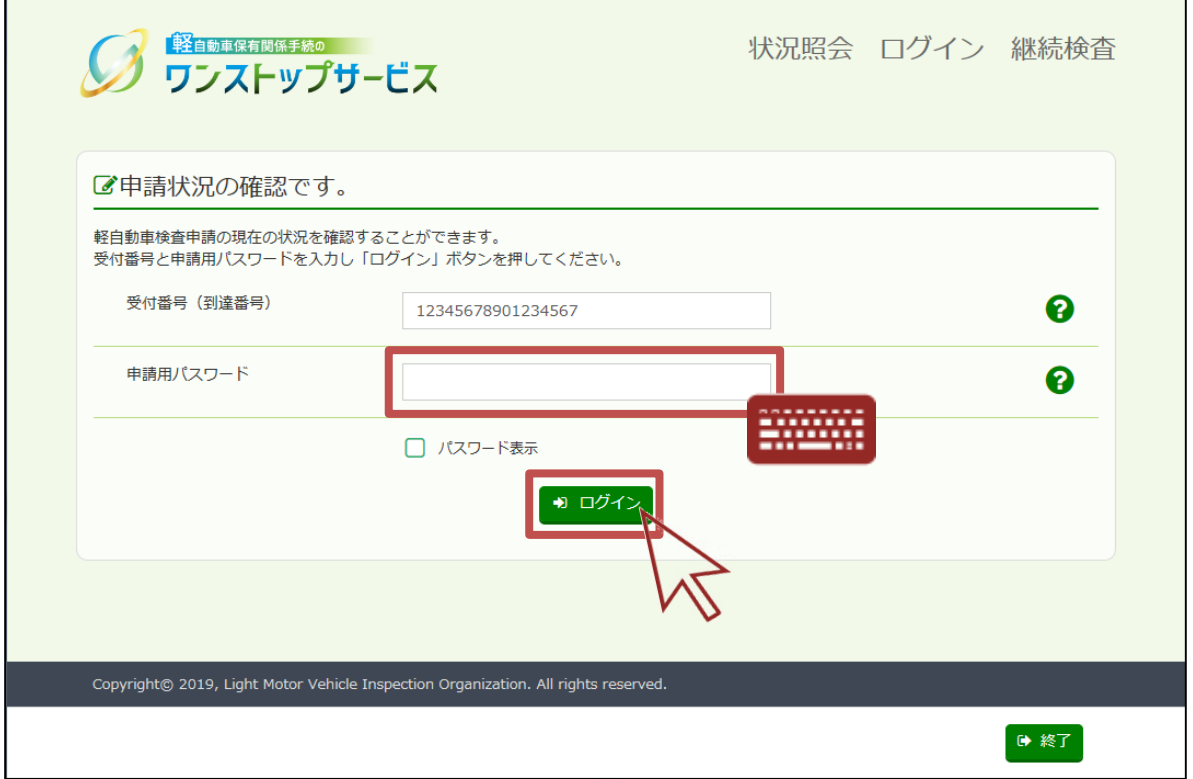

3.二次元コード発行

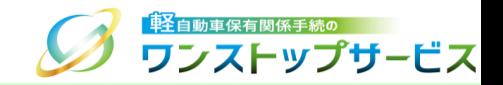

#### 申請状況に「交付準備完了」もしくは「返付準備完了」が表示されていることを確認します。

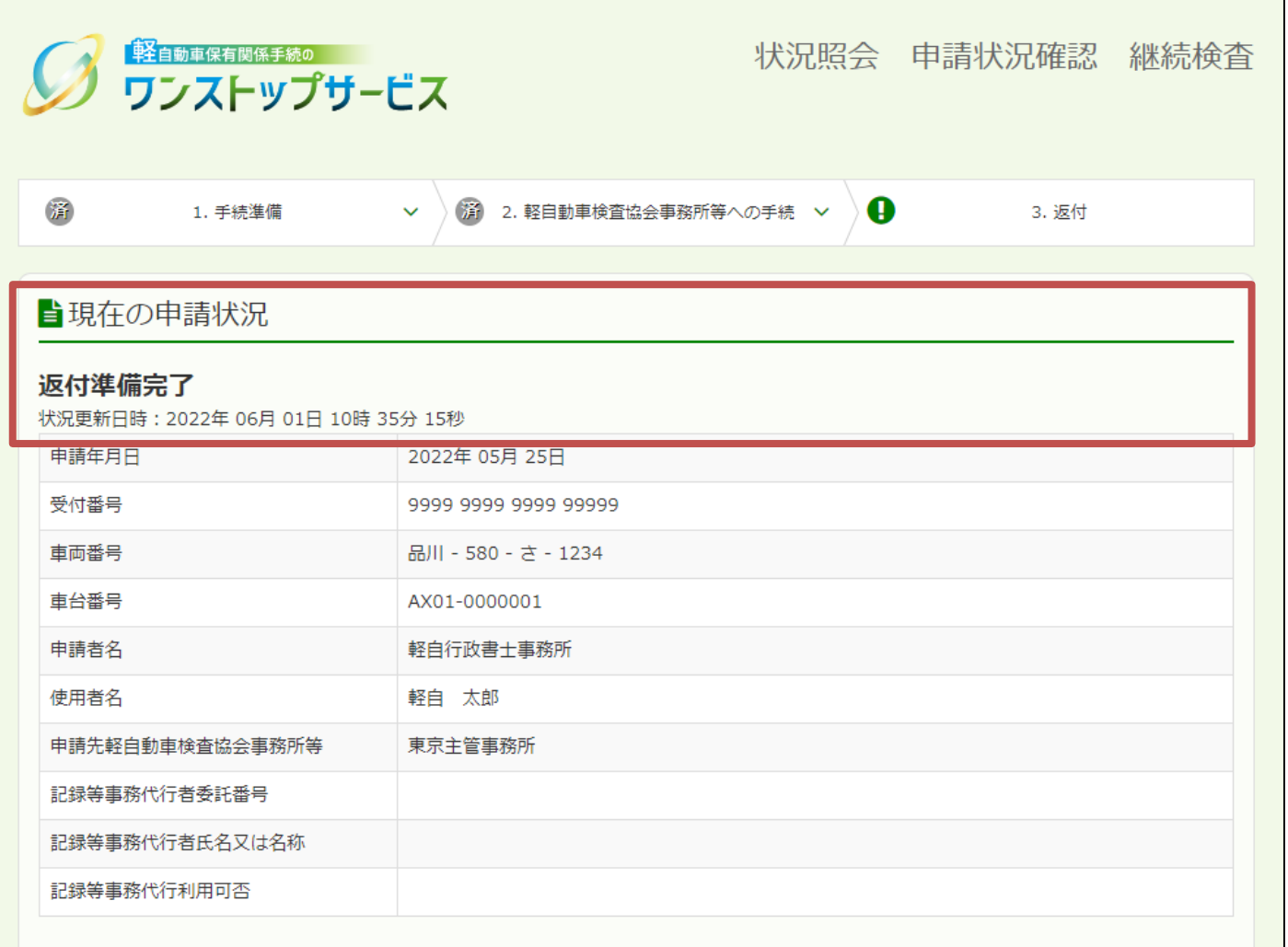

3.二次元コード発行

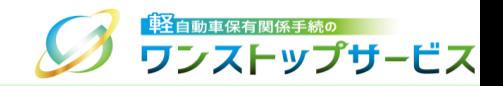

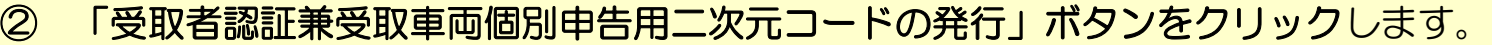

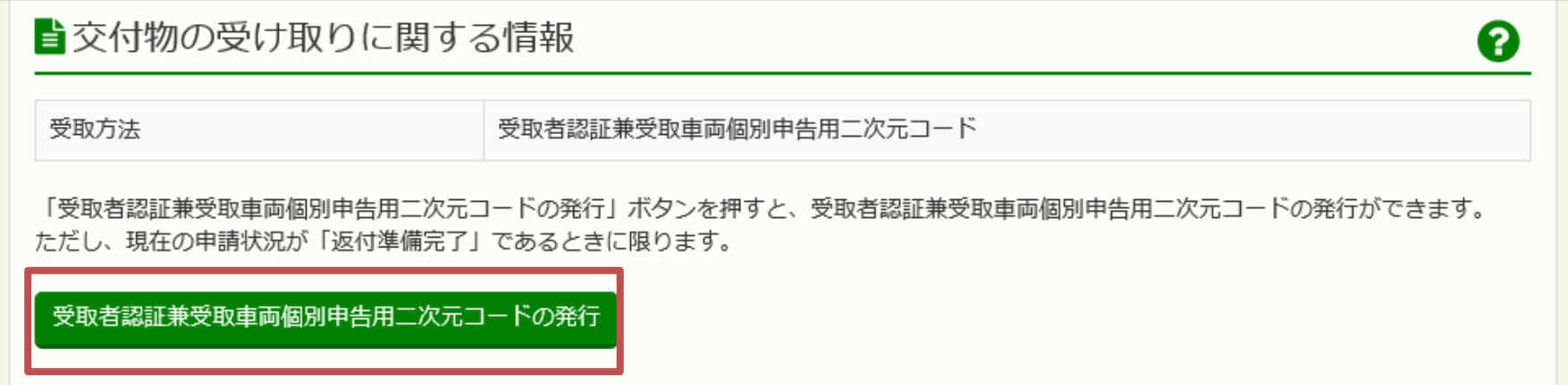

# 3.二次元コード発行

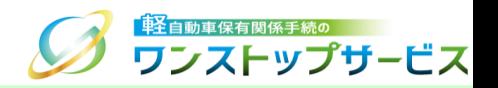

- ③ 『二次元コード確認』画面にて、「受取者認証兼受取車両個別申告用二次元コード」が表示されていることを確認 します。
- ④ 手続種別と受付番号を確認し、「印刷」ボタンをクリックします。
- ⑤ 表示された印刷指示に従って印刷し、交付物の受け取り時に、申請先の軽自動車検査協会事務所等に提示してくだ さい。

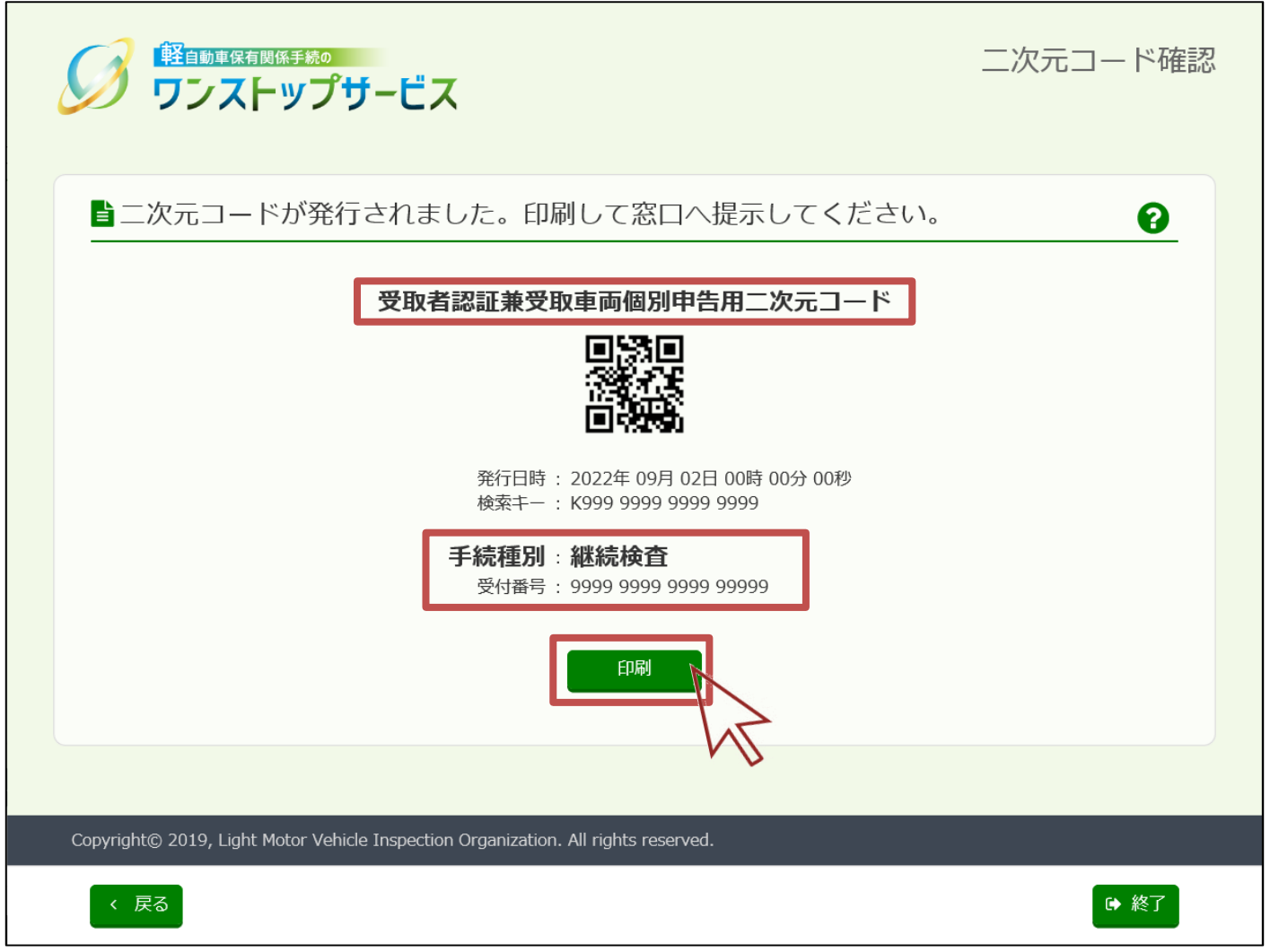